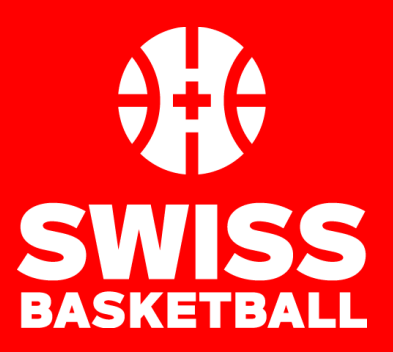

Version du 8.09.2022

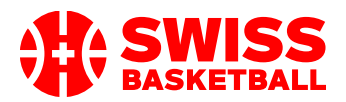

# **Allgemeine Hinweise**

#### **Warum sollte man die InGame-APP nutzen?**

Die Spiele werden nach jedem Spiel "homologiert". Die Verwendung der APP hilft den Personen, die das Spiel bestätigen, da die Daten (Resultat, Spieler, Schiedsrichter, Offizielle, Trainer) nach Basketplan übertragen werden und es nicht mehr notwendig ist, die Daten manuell vom Papier nach Basketplan zu übertragen.

#### **Wo kann man sie finden?**

Sie können die App hier herunterladen : [www.nbn23.com/ingame-download/](http://www.nbn23.com/ingame-download/)

#### **Idée de base**

- 1) 1) Die Spiele werden vom Organisator der Meisterschaft in Basketplan https://www.basketplan.ch/ vorbereitet.
	- a. Die Schiedsrichter werden wie zuvor eingeteilt.
	- b. Es wird empfohlen, dass Sie in Basketplan, wie unten beschrieben, die Spieler und Trainer jeder Mannschaft zuordnen, bevor Sie die Daten in die APP übertragen. Dies erleichtert die Nutzung der APP.
- 2) Der Nutzer lädt die Spieldaten von Basketplan in die InGame-APP hoch.
- 3) Der Nutzer bereitet das Spiel in der APP vor und beginnt mit der Erstellung des Matchblattes.
- 4) Nach dem Spiel unterschreiben die Schiedsrichter das Matchblatt in der APP.
- 5) Das Matchblatt wird in der APP als PDF erstellt. Sie sollten das PDF durch Herunterladen speichern oder zumindest einen Screenshot davon machen (als Backup).
- 6) Das Spiel wird in der APP geschlossen und die Spieldaten werden nach Basketplan übertragen.
- 7) Alle am Spiel beteiligten Personen erhalten eine E-Mail mit dem Spielbericht im PDF-Format als Anhang.
- 8) Die Daten sind für die Zulassung bereit.
- 9) Wenn es im Spiel oder bei der Übertragung der Daten nach Basketplan zu Unregelmässigkeiten kommt, werden auf der Homologationsseite Warnungen angezeigt.

#### **ACHTUNG: NIEMALS EIN OFFIZIELLES SPIEL FÜR TESTS VERWENDEN!**

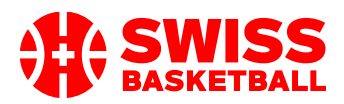

# **Que faire une fois que vous avez reçu votre utilisateur ?**

- 1) Bitte loggen Sie sich bei Basketplan ein https://www.basketplan.ch/showLogin.do
- 2) Klicken Sie auf den Namen Ihres Nutzers: in der Kopfzeile

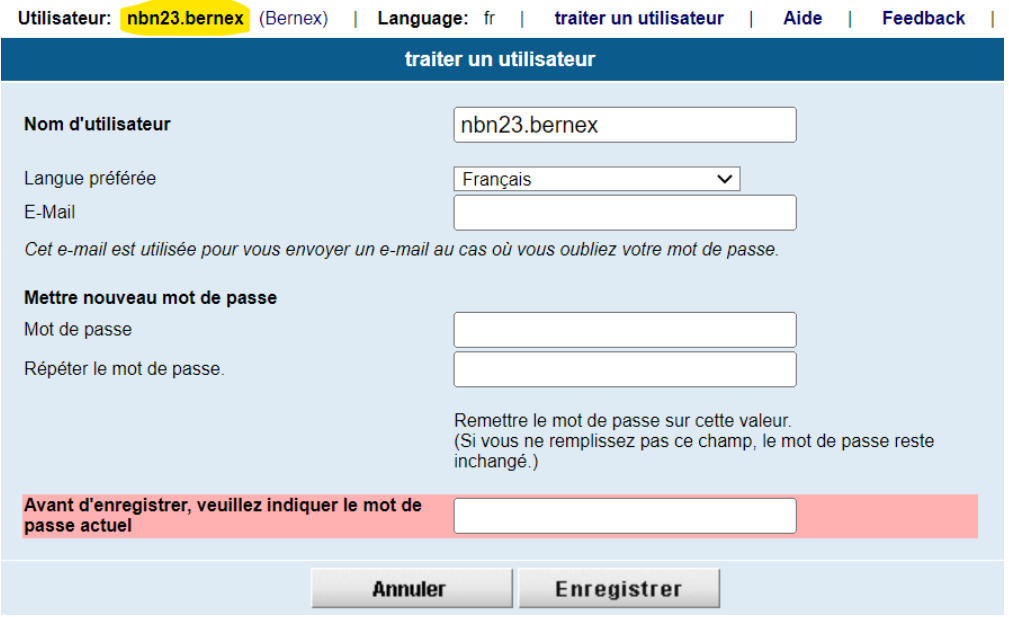

- 3) Sie können das Passwort aus Sicherheitsgründen ändern (Sie müssen es zweimal eingeben).
- 4) Wählen Sie die gewünschte Sprache.
- 5) Geben Sie bitte eine E-Mail-Adresse ein. Diese wird verwendet, wenn Sie auf dem Anmeldebildschirm auf "Passwort vergessen" klicken.
- 6) Sie können auch den Benutzernamen ändern, aber er muss eindeutig sein, es kann also sein, dass er bereits vergeben ist (es würde eine Warnung angezeigt), aber wir empfehlen Ihnen, einen kurzen und einfachen Namen zu wählen, da Sie ihn mehr als einmal eingeben müssen...
- 7) Sie können nur speichern, wenn Sie in der letzten Zeile das ALTE Passwort eingeben.

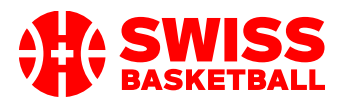

# **Was sollte man in Basketplan vor jedem Spiel vorbereiten?**

### **Checkliste in Basketplan vor dem Spiel**

*Hinweis: Nichts auf dieser Liste MUSS getan werden, aber es macht die Sache einfacher!*

- 1) Sind die Spieler, die spielen werden, in Basketplan der Mannschaft zugewiesen?
- 2) Mit der richtigen Trikotnummer?
- 3) Sind der Trainer und der Assistenztrainer in Basketplan der Mannschaft zugeordnet?
- 4) Wird es einen Spieler geben, der eine Lizenz mit einer Spielerkategorie hat, die NICHT mit der Spielerkategorie des Spiels übereinstimmt? Denken Sie daran, ihn der Mannschaft hinzuzufügen, damit es einfacher ist (Beispiel: wenn ein U14-Spieler in der U16 spielt).

#### **Weisen Sie die Spieler einer Mannschaft zu**

Der Vereinsnutzer muss sich in Basketplan einloggen und die Spieler einer Mannschaft zuordnen.

- 1. Nach der Anmeldung > Wählen Sie eine Mannschaft aus.
- 2. Nach den Stammdaten der Mannschaften folgt die Liste der "Spieler".

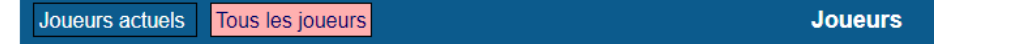

- a. Sie können zu "Alle Spieler" wechseln, um die Spieler zu sehen.
- b. Sie können einfach "Bearbeiten" wählen, um eine Mannschaftzuordnung zu verlängern.

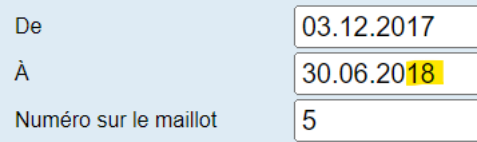

- c. Vergessen Sie nicht, eine Trikotnummer hinzuzufügen.
	- *i. Achtung: Die Trikotnummer wird auf die APP übertragen, aber nicht umgekehrt!*
- 3. Wenn Sie einen Spieler nicht in der Liste der bereits zugewiesenen Spieler finden, müssen Sie den Spieler über "Spieler hinzufügen" auf der rechten oberen Seite der Teamseite hinzufügen.Ajouter joueur  $\tau$  and the set بأمار أسماها

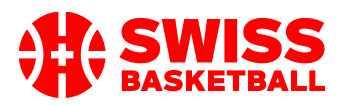

4. Person suchen (Die Mannschaft, dem Sie eine Person zuweisen, wird angezeigt)

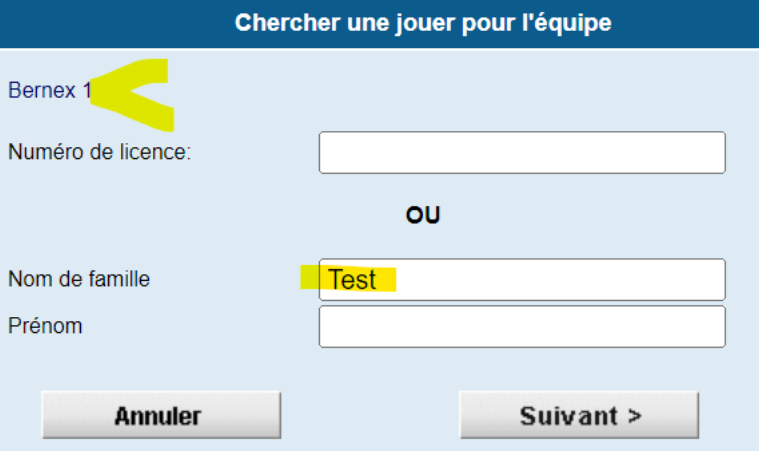

5. Wenn Sie mehr als einen Resultat haben, erhalten Sie eine Liste. Klicken Sie auf den Namen der Person, die Sie wollen.

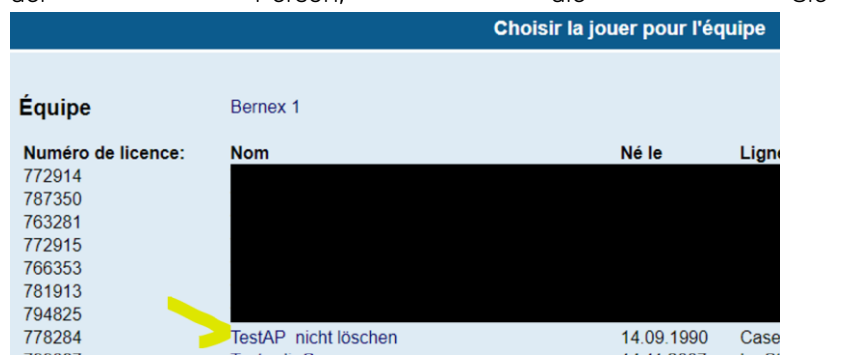

6. Füllen Sie die gewünschten Daten aus und speichern Sie die Zuordnung: (Wenn die Person in dem angegebenen Zeitraum keine gültige Lizenz hat, wird eine Warnung angezeigt).

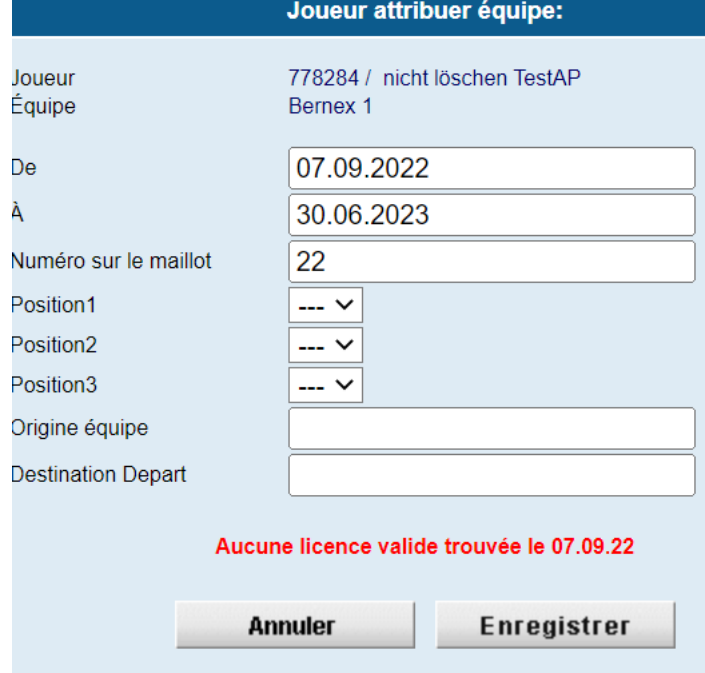

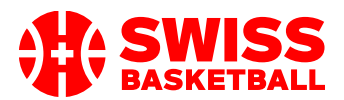

#### Bitte beachten Sie:

- Sie können die Trikotnummer natürlich auch in der APP ändern. Wenn die Trikotnummer nicht oft ändert, ist es einfacher, sie hier zu speichern.
- Sie können fast jede Person zu einer Mannschaft hinzufügen, unabhängig davon, ob diese Person in der Mannschaft spielen darf oder nicht.

#### **Trainer/innen und Assistenztrainer/innen**

Es ist sinnvoll, den Headcoach und seinen Assistenten vor dem Spiel in Basketplan zur Mannschaft hinzuzufügen, da sie auch in die APP übertragen werden und Sie sie nicht "von Hand" in die APP einfügen müssen.

Der Prozess ist ähnlich wie bei der Zuweisung von Spielern :

- Sie können die Funktionen der bestehenden Mannschaft verlängern.
- Sie können der Mannschaft "Beamte" hinzufügen Fonctions dans l'équipe Nouvelle fonction dans l'équipe

Es gibt nur eine Möglichkeit: Stellen Sie sicher, dass Sie die richtige Rolle des "Beamten" wählen.

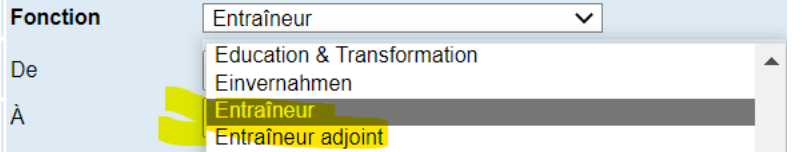

NUR diese Rollen werden übertragen :

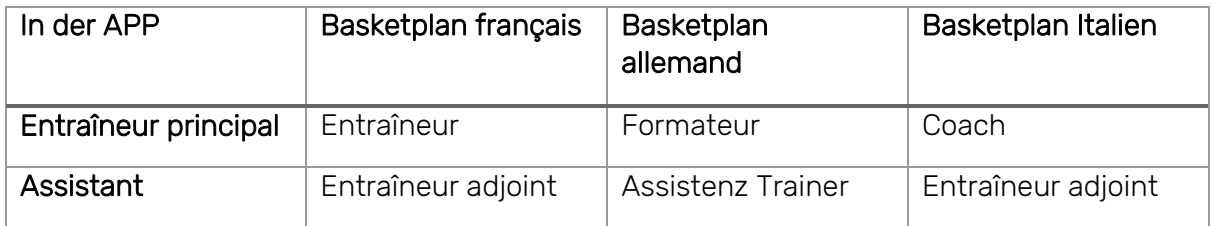

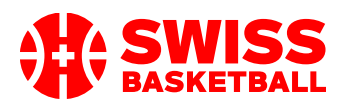

# **Nützlich zu wissen bei der Vorbereitung auf das Spiel in der InGame APP**

### **Regeln, die die Liste der Spiele in "Spiele hochladen" in der APP einschränken**

- Alle Nutzer dürfen die Spiele 14 Tage im Voraus sehen
	- o die NICHT :
		- homologiert sind oder
		- provisorisch sind
- Nutzer von Vereinen sind berechtigt, alle Heimspiele ihres Vereins zu sehen.
- Nutzer von Mannschaften sind berechtigt, alle Spiele ihrer Mannschaft zu sehen.
- Schiedsrichter-Nutzer sind berechtigt, alle Spiele zu sehen, sie werden als Schiedsrichter zugewiesen.
- Sie haben sich mit einem Benutzer und einem Suffix für den Wettbewerb angemeldet. (Beispiel: "username@avb"). Das Suffix muss mit dem Veranstalter der Meisterschaft übereinstimmen, an der Ihre Mannschaft teilnimmt. Stellen Sie also sicher, dass Sie wissen, welche Organisation das von Ihnen gesuchte Spiel veranstaltet.
- Das heisst, wenn Sie normalerweise Spielberichte für zum Beispiel AVB erstellen, aber einmal ein nationales Spiel austragen, müssen Sie sich möglicherweise mit @swb anmelden.
- Zum Beispiel wird sich eine Mannschaft der 2. Regionalliga AVB für ihre Meisterschaftsspiele mit username@avb anmelden, aber für dein Spiel im Schweizer Cup muss sie sich mit username@swb anmelden.

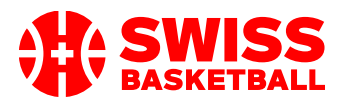

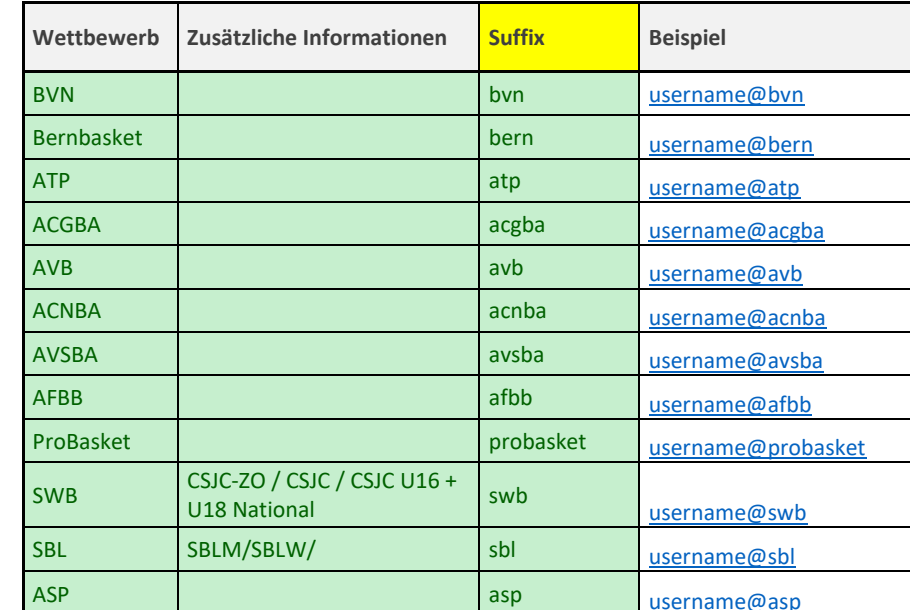

- Hier ist die zusammenfassende Tabelle der Suffixe :

### **Was passiert, wenn der Spieler bei der Vorbereitung in der APP nicht angezeigt wird?**

- Versuchen Sie zunächst, den Spieler in der Rubrik "Berechtigte Spieler" der Anwendung zu finden. In dieser Rubrik finden Sie alle Spieler, die
	- o eine Lizenz im Verein haben
	- o deren Geschlecht mit dem Spiel übereinstimmt
	- o deren Spielerkategorie mit dem Spiel übereinstimmt
- Wenn Sie also einen U10-Spieler zu einem U12-Spiel hinzufügen wollen, müssen Sie ihn in Basketplan zuweisen, BEVOR Sie das Spiel in die App hochladen.
- Sie können einen Spieler auch über "Spieler hinzufügen" hinzufügen und die Lizenznummer und den Namen eingeben.
	- o Bitte überprüfen Sie die Registriernummer und den offiziellen Namen, da dies bei der Zulassung zu einer Verwarnung führen kann.

#### **Wie fügt man eine Person zur APP hinzu?**

- Sie müssen die Lizenznummer, den Vornamen und den Nachnamen angeben.
- Bitte achten Sie darauf, den OFFIZIELLEN Namen der Person (auf dem Lizenzausdruck) zu schreiben, um Verwarnungen in der Zulassung zu vermeiden.

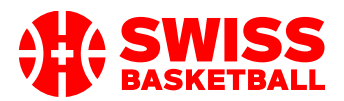

#### Um zu verstehen, wie Personen in Basketplan gefunden werden:

- Wenn die Daten an Basketplan übertragen werden, wird zuerst die Lizenznummer überprüft und wenn eine eindeutige Person gefunden wird, wird diese dem Spiel zugewiesen. Um Fehler zu minimieren, müssen auch die Namen übereinstimmen. Wenn die Namen NICHT mit der angegebenen Lizenznummer übereinstimmen, gibt es eine Warnung in der Zulassung.
- Wenn die Person NICHT mit der Lizenznummer gefunden wird. Basketplan macht eine Suche mit den Namen und wenn nur eine Person mit genau diesem Namen gefunden wird, wird sie genommen.
- Wenn die Person in Basketplan nicht gefunden werden kann, erscheint eine Warnung in der Zulassung.

#### **Ist es einem Spieler erlaubt, am Spiel teilzunehmen?**

Wenn ein Spieler ein \* am Anfang seiner Lizenznummer hat, gibt es ein Problem mit der Gültigkeit der Lizenz des Spielers. Meistens ist sie NICHT bezahlt (zum Zeitpunkt des Spiels).

#### Bitte beachten Sie:

- Wenn am Anfang der Lizenznummer kein \* steht, gibt es KEINE Garantie, dass der Spieler spielberechtigt ist.
- Sie können die \* natürlich ignorieren und das Spiel spielen. Die Zulassung wird die endgültige Prüfung in Basketplan vornehmen.
- Manchmal wird der \* kein Problem darstellen. Gründe:
	- o Da die Zahlungsdaten einige Tage NACH der tatsächlichen Zahlung bei Swiss Basketball eintreffen, kann es sein, dass eine Lizenz erst danach gültig wird.
	- o Beispiel:
		- Sie haben die Lizenz vor Freitag bezahlt.
		- Am Samstag spielt die Person ein Spiel und erhält einen \* mit der Nummer.
		- Am Montag lädt Swiss Basketball die Zahlungen in Basketplan hoch und erhält die Information, dass die Zahlung am Freitag zuvor gültig war.
		- Das Spiel wird also im Zulassungsprozess nach dem Spiel gültig sein, weil Basketplan zum Zeitpunkt des Spiels noch nicht WUSSTE, dass die Lizenz vor dem Spiel korrekt bezahlt wurde, aber sobald die Zahlung eintrifft, ist alles in Ordnung.
- Rappel : Les licences Basketplan doivent impérativement être imprimées et présentées lors du contrôle de licence que les arbitres effectuent au début du match. Seules ces licences font foi.
- Zur Erinnerung: Die Basketplan-Lizenzen müssen unbedingt ausgedruckt und bei der Lizenzkontrolle, die die Schiedsrichter zu Beginn des Spiels durchführen, vorgezeigt werden. Nur diese Lizenzen sind verbindlich.